# INDICAZIONI

## Nozioni di carattere generale

Al fine di permettere un grado più elevato di correttezza delle informazioni e al tempo stesso, di facilitare l'utilizzo della procedura informatizzata, si ritiene utile fornire delle indicazioni preliminari in sostegno al risparmio di tempo e alla diminuzione dei disagi nell'assolvimento degli obblighi comunicativi.

La regolamentazione dell'assolvimento degli obblighi comunicativi verso l'Autorità (art. 7, commi 8 e 9, d.lgs. 163/2006) si sostanzia attraverso i Comunicati del Presidente che, nel tempo, ne hanno fissato le modalità di trasmissione.

Questi ultimi sono rinvenibili sul sito istituzionale nella sezione attività/atti/Comunicati del Presidente dell'Autorità.

I principali comunicati del Presidente dell'Autorità, attinenti all'argomento trattato, si possono riassumere nei seguenti: comunicato del 4 aprile 2008; comunicato del 14 dicembre 2010; comunicato del 15 luglio 2011; comunicato del 29 aprile 2013 e quello successivo del 22 ottobre 2013 (elenco puramente indicativo e non esaustivo degli obblighi informativi).

## Percorso comunicativo delle schede – procedura Simog

Per iniziare la comunicazione delle schede, successive al perfezionamento, bisogna richiamare ogni singolo CIG attraverso il tasto "Gestione schede" (e non utilizzando il tasto "elenco dei CIG acquisiti"), in quanto questa modalità di accesso permette di operare compiutamente ai fini comunicativi.

La mancata visualizzazione del CIG d'interesse potrebbe palesarsi in circostanza di subentro di nuovo RUP.

In tale situazione, bisognerà verificare che, in fase di registrazione, il nuovo RUP sia stato accreditato, come Responsabilità, anche nel centro di costo in cui risultava Responsabile il precedente RUP che ne aveva in carico la titolarità.

Viceversa, se il CIG è visibile anche dal nuovo RUP, questi potrà procedere alle comunicazioni dovute secondo le seguenti indicazioni.

- CIG perfezionato ma senza nessun'altra scheda comunicata: il nuovo RUP può proseguire nelle comunicazioni agendo direttamente sul tasto "crea scheda";
- CIG perfezionato e con alcune schede successive già comunicate: il nuovo RUP dovrà preventivamente agire sul tasto "presa in carico", inserire gli estremi del documento di nomina e poi potrà proseguire nelle comunicazioni.

## Verifica del contenuto della scheda CIG

Congiuntamente ai concetti suesposti, si ritiene basilare verificare la scheda di acquisizione CIG, specialmente in alcuni campi chiave che possono determinare un flusso errato delle comunicazioni.

**I campi principali su cui porre particolare attenzione sono**: *settore del contratto e modalità di realizzazione nella sezione relativa ai dati della gara; importo a base d'asta o presunto, CPV, scelta del contraente, contratto escluso in tutto o in parte dall'applicazione del codice e la sezione relativa a eventuali previsioni di ripetizioni*.

Di seguito verranno illustrati con maggiore dovizia di particolari alcuni dei campi citati.

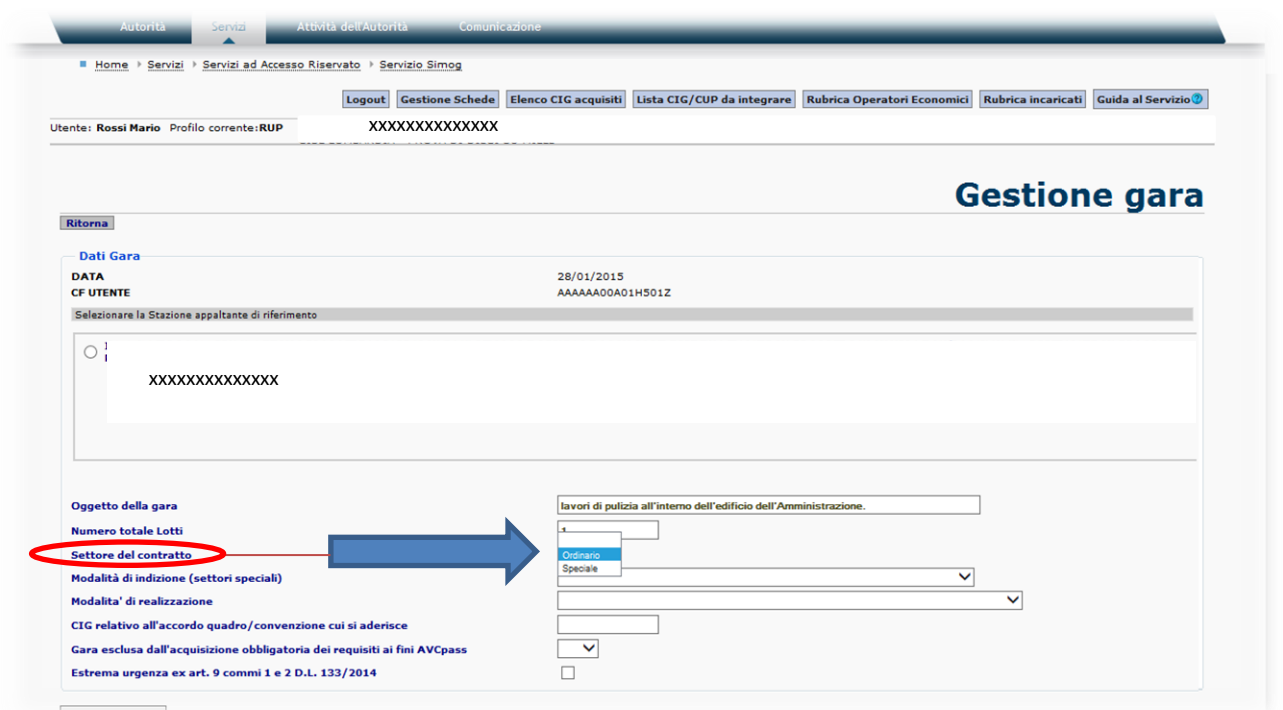

Il campo "settore del contratto" (ordinario o speciale) è di estrema importanza, essendo uno di quei campi che sviluppano un diverso flusso comunicativo (fig. 1).

Si raccomanda particolare attenzione nell'effettuare la scelta di riconduzione del contratto nel novero dei settori speciali; questa scelta deve essere valutata alla luce delle indicazioni contenute nell'art. 207 del D.Lgs. 163/2006 nonché in base alle specifiche di cui al d.lgs. 158/1995.

**In linea generale per definire un contratto ricadente nei settori speciali** non basta che lo stesso sia attinente ad una delle attività ricomprese nelle definizioni contenute negli articoli del d.lgs. 163/2006, che vanno dall'art. 208 all'art. 213, ma occorre anche che la Stazione Appaltante, titolare del contratto, annoveri tra le sue attività principali almeno una di quelle relative agli articoli suddetti.

#### fig. 2

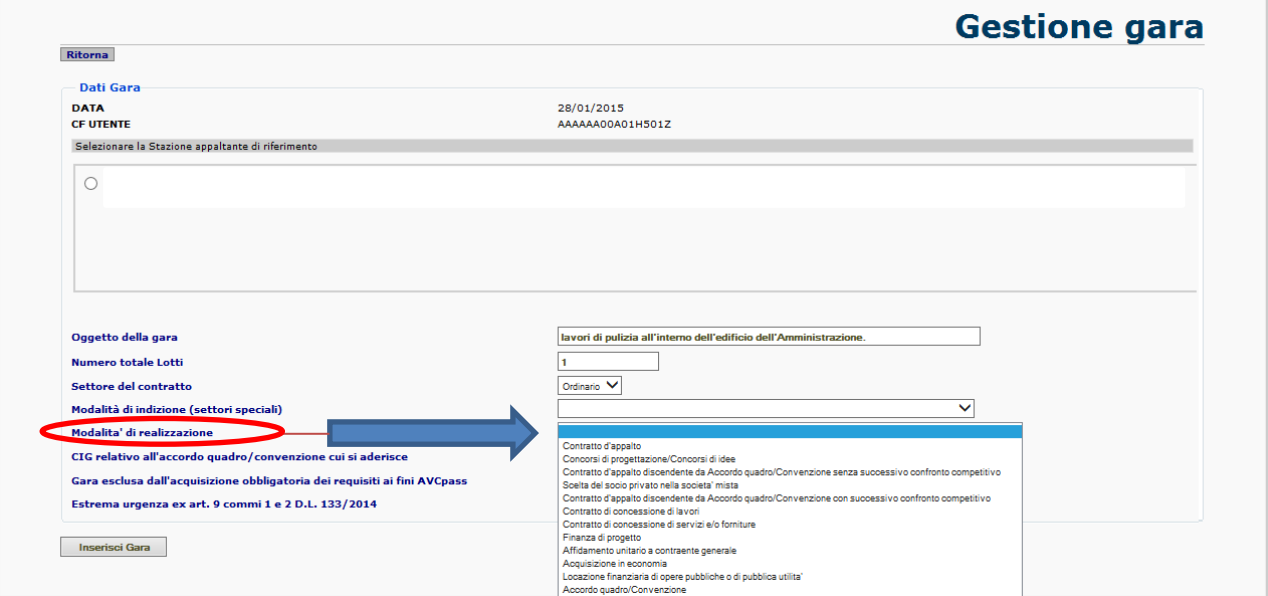

Altro campo snodo del percorso comunicativo delle schede è il sopra evidenziato campo di "modalità di realizzazione" (fig. 2), che prevede la selezione di una delle fattispecie elencate nel menù a tendina posto in corrispondenza del campo stesso.

Bisogna porre particolare attenzione nell'opzione di scelta selettiva, in quanto le comunicazioni successive dipenderanno anche dalla selezione effettuata.

Di seguito vengono riportate alcune casistiche specifiche che potranno essere di aiuto agli utilizzatori della procedura informatizzata.

In caso di assegnazione dell'appalto in "affidamento diretto", si dovrà selezionare la modalità:

- "acquisizione in economia", se l'importo è inferiore a 40.000 euro;
- "contratto d'appalto" se l'importo è superiore.

Si deve dedicare attenzione alla scelta della modalità di realizzazione "accordo quadro/convenzione", che comporta la costituzione di un CIG cd. "master" e permette ad altri soggetti di poter operare l'acquisizione di CIG "derivati", che consentiranno la comunicazione delle fasi di esecuzione di contratti di adesione.

Per le comunicazioni di adesione ad accordo quadro/convenzione, il menù di selezione prevede la scelta tra "contratto d'appalto discendente da accordo quadro/convenzione con successivo confronto competitivo" (in caso di ulteriore procedura competitiva tra gli aggiudicatari dell'accordo quadro) e "contratto d'appalto discendente da accordo quadro/convenzione senza successivo confronto competitivo" (quando si tratta di semplice adesione a un accordo quadro/convenzione).

Il controllo deve essere esteso anche alla parte riferita al lotto, di seguito si riportano delle specifiche dei campi chiave meritevoli di maggiori attenzioni.

## Scheda creazione lotto

#### fig. 3

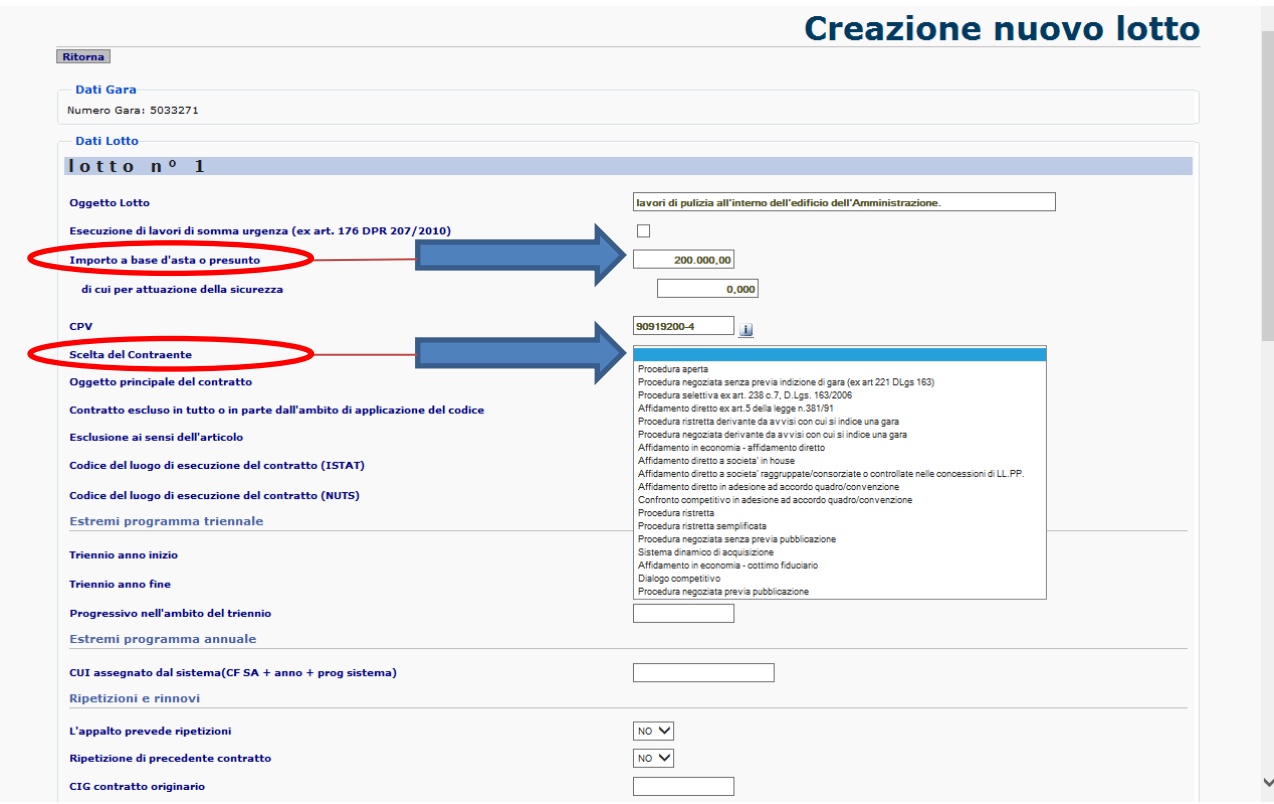

Il campo "**Importo a base d'asta o presunto**" (fig. 3) è obbligatorio e necessario, in quanto base per lo sviluppo comunicativo e per il calcolo della contribuzione obbligatoria all'Autorità posta in capo agli Operatori Economici partecipanti alla selezione di gara.

Il campo "**scelta del contraente**" (fig. 3), che permette una varietà di opportunità selettive, è considerato basilare in quanto la scelta operata andrà, anch'essa, ad incidere sullo sviluppo delle comunicazioni successive.

Al fine di una maggiore comprensione delle caratteristiche di questo campo, anche in ragione all'intersezione con il campo di modalità di realizzazione, e riferendoci all'esempio citato, sull'affidamento diretto, si precisa che bisognerà selezionare "affidamento in economia – affidamento diretto", se nella creazione della gara è stata selezionata l'opzione "acquisizione in economia", ovvero "procedura negoziata senza previa pubblicazione", se in precedenza è stata selezionata l'opzione "contratto d'appalto".

Il menù delle opzioni presenta anche ipotesi diverse di affidamenti diretti, ma le stesse sono riconducibili a casistiche particolari che vanno selezionate soltanto quando si ha certezza di ricadere in tali determinati contesti.

### Avvisi

**Se si ritiene necessario apportare variazioni ai dati già inseriti nella scheda di acquisizione CIG, bisognerà inviare una nota formale specificando i campi da variare e utilizzando il riferimento da ….. a …… (es. campo importo a base d'asta o presunto: da 1000000 a 999000).**

La nota relativa alla richiesta di modifiche andrà trasmessa compilando il modulo presente sul sito istituzionale, nella sezione "comunica con l'Autorità/scrivi al Contact Center", allegando copia del documento d'identità del RUP richiedente.

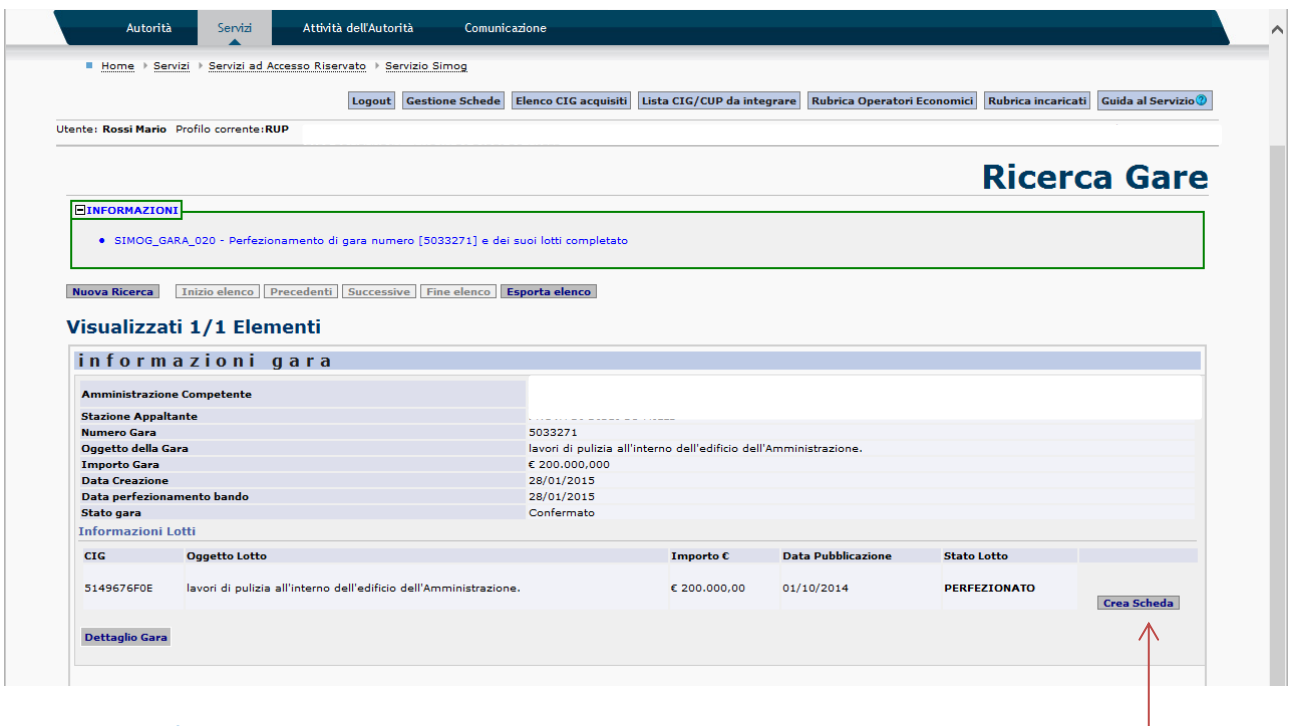

La schermata (fig. 4), riportata in alto, rappresenta la schermata tipo di un CIG "perfezionato".

# Scheda dati comuni

Sulla destra è presente l'indicazione dello stato del lotto (perfezionato) ed a fianco è evidente il tasto "crea scheda" attraverso il quale è possibile comunicare le schede dei dati successivi all'acquisizione del CIG.

La scheda a cui si accederà (fig. 5) è quella denominata "dati comuni" (schermata sottostante).

# **Gestione Schede - Dati Comuni**

 $\sim$ 

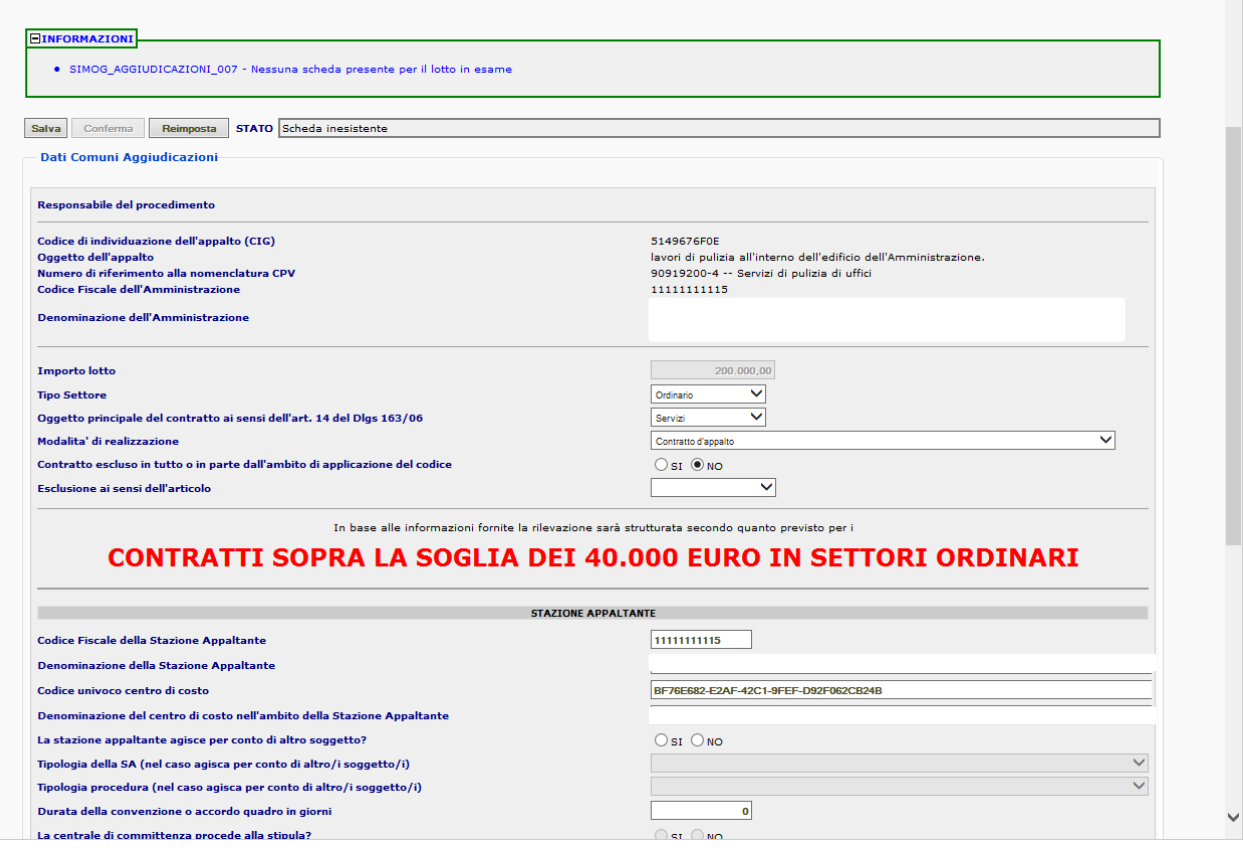

fig. 6

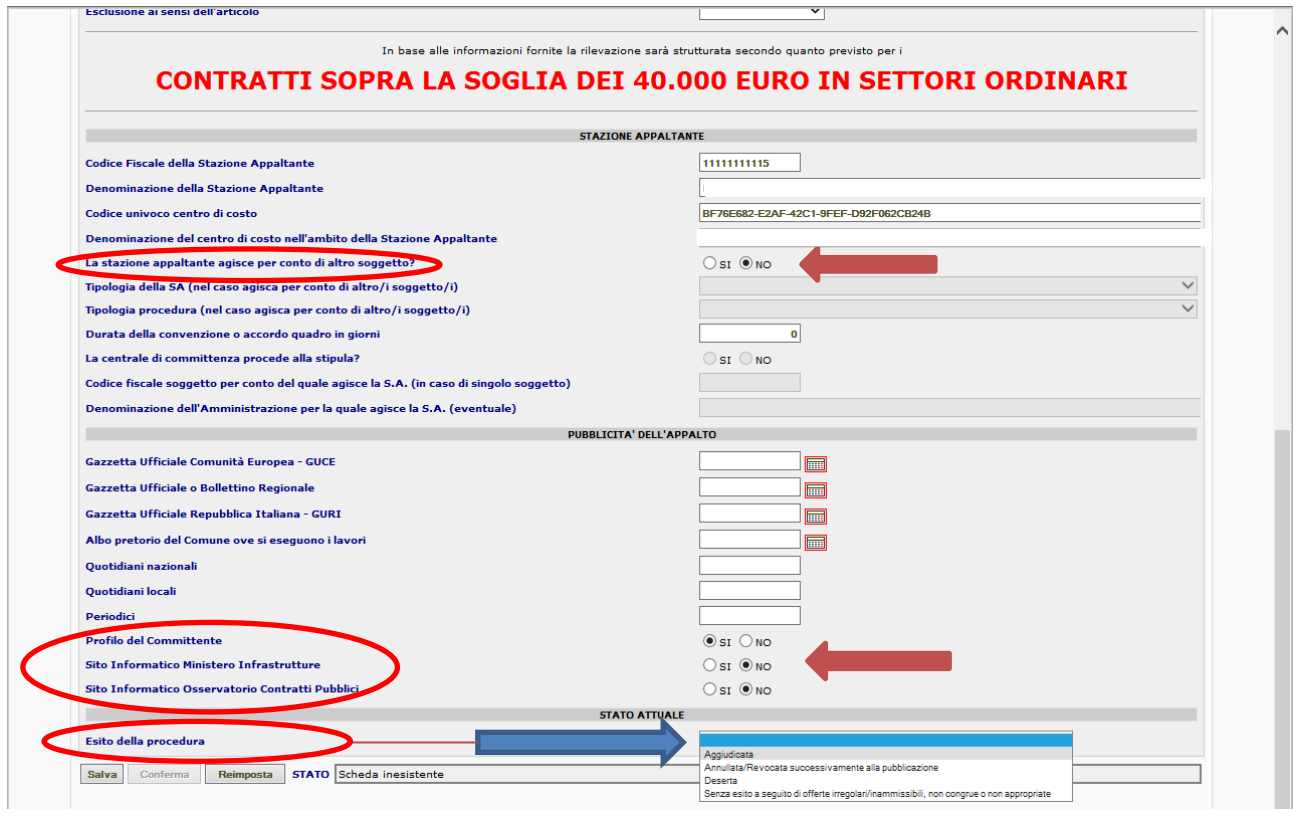

La scheda (figg. 5 e 6) si presenta in parte precompilata con le informazioni derivate da quelle già fornite in fase di acquisizione CIG.

Per il suo completamento si raccomanda di selezionare, obbligatoriamente, la risposta nei campi "si/no" e soprattutto di fornire l'indicazione sullo stato attuale della gara, attraverso il campo "esito della procedura".

Eccezione, a quanto su riportato, fa la sezione "pubblicità dell'appalto" che non andrà compilata (neanche per i campi "si/no") in presenza di procedure di gara che non prevedono obblighi di pubblicità (es. procedura negoziata senza previa pubblicazione).

Il campo "esito della procedura" permette, tramite un menù a tendina, la selezione di uno stato tra i possibili per questa fase.

E' opportuno evidenziare che la selezione di un'opzione diversa da "aggiudicata", interrompe il flusso comunicativo perché rappresenta motivazione di interruzione del procedimento di gara o di mancata aggiudicazione della stessa.

#### fig. 7

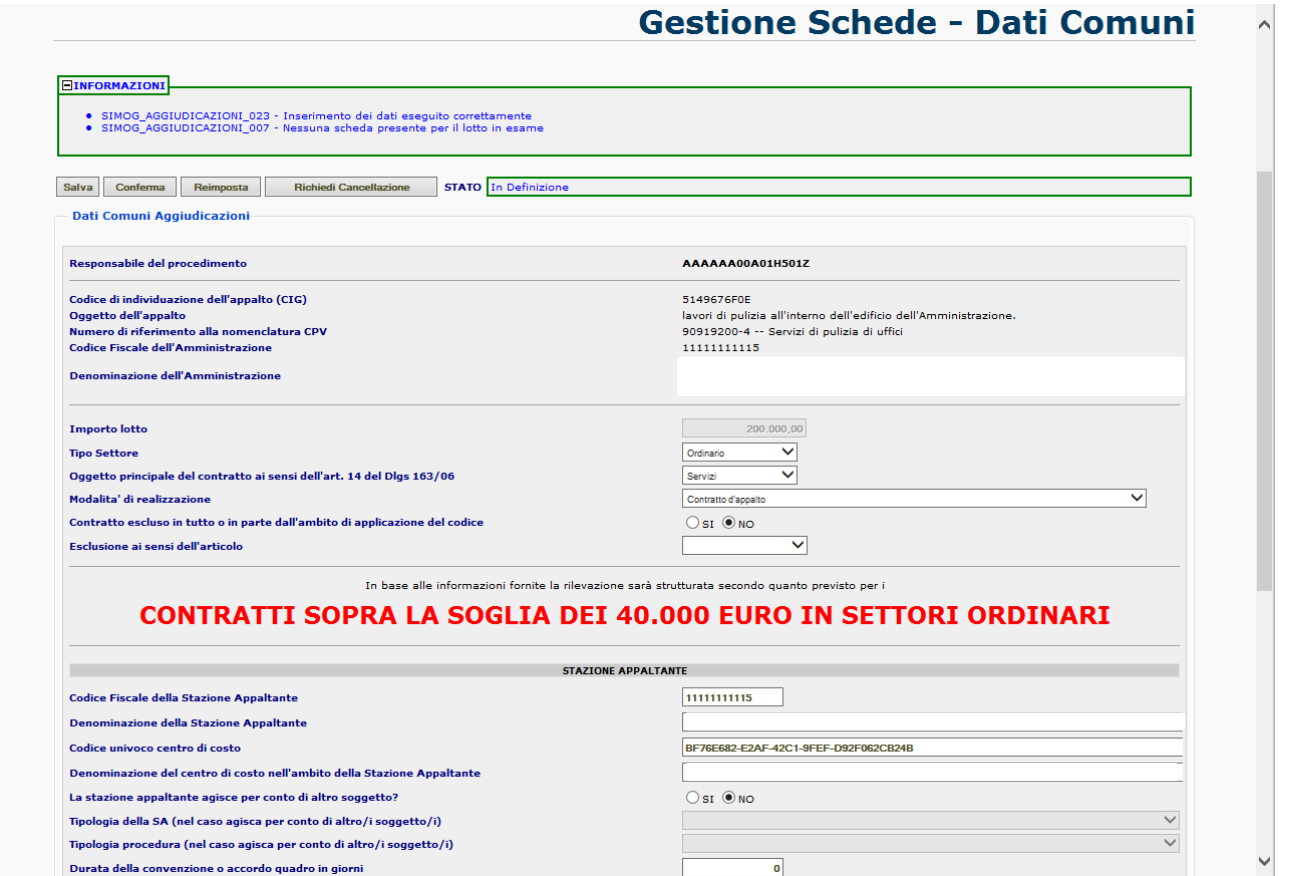

Una volta compilata la scheda si deve procedere al salvataggio (tasto **salva** in testa e in fondo alla pagina) e alla conferma (tasto **conferma** collocato a fianco del precedente "salva"). La scheda salvata si presenta in questa condizione.

In alto c'è un riquadro (informazioni, bordato in verde) con le indicazioni delle notizie mancanti che se a disposizione del RUP debbono essere comunicate.

In altre situazioni è possibile rinvenire nello stesso formato, ma bordato in giallo, un riquadro (avvisi) che rappresenta un allerta maggiore rispetto alla precedente. Generalmente, sono riferimenti a notizie che normalmente la procedura si aspetterebbe di ricevere ma che non sono state fornite.

In ulteriori casi si potrà verificare la presenza di segnalazioni di "errori", del tutto simile alle precedenti ma con un riquadro bordato in rosso. In tal caso, la procedura impedisce il salvataggio delle informazioni rese e, pertanto, bisognerà fornire obbligatoriamente le notizie richieste.

Salvata la scheda ed effettuate le opportune verifiche, si **dovrà precedere alla conferma della stessa** che rappresenta di fatto l'effettiva trasmissione dei dati all'Autorità.

**Si noti che le schede solo "salvate" (stato "in definizione"** (fig. 7)**) non risultano trasmesse nel database dell'Autorità e, quindi, ci si trova ancora nella condizione di essere inadempienti e potenzialmente passibili di sanzione.**

fig. 8

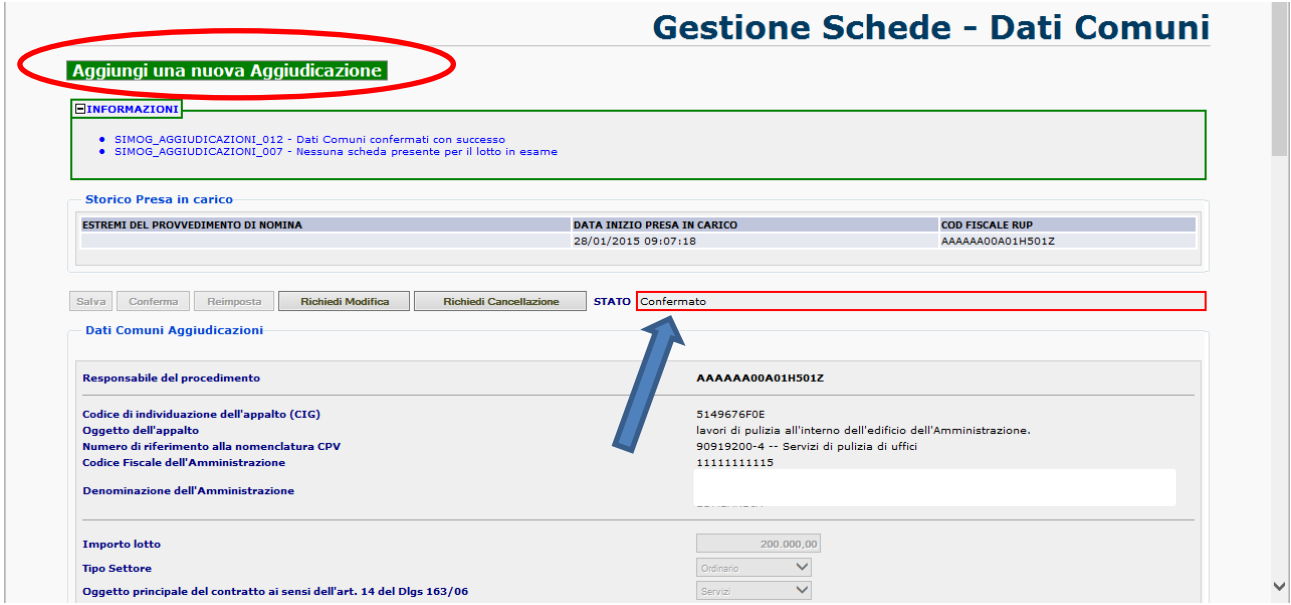

A salvataggio e conferma avvenuta la schermata della scheda "dati comuni" si presenta in questo formato.

Verificare che la scheda sia nello stato "confermato" (evidenziato da bordo rosso (fig. 8)).

**Nel caso di gara "aggiudicata" si dovrà proseguire nelle comunicazioni con la scheda "Aggiudicazione"** che verrà visualizzata tramite il tasto in alto a sinistra (sottofondo verde e scritta bianca, "aggiungi una nuova aggiudicazione" (fig. 8)).

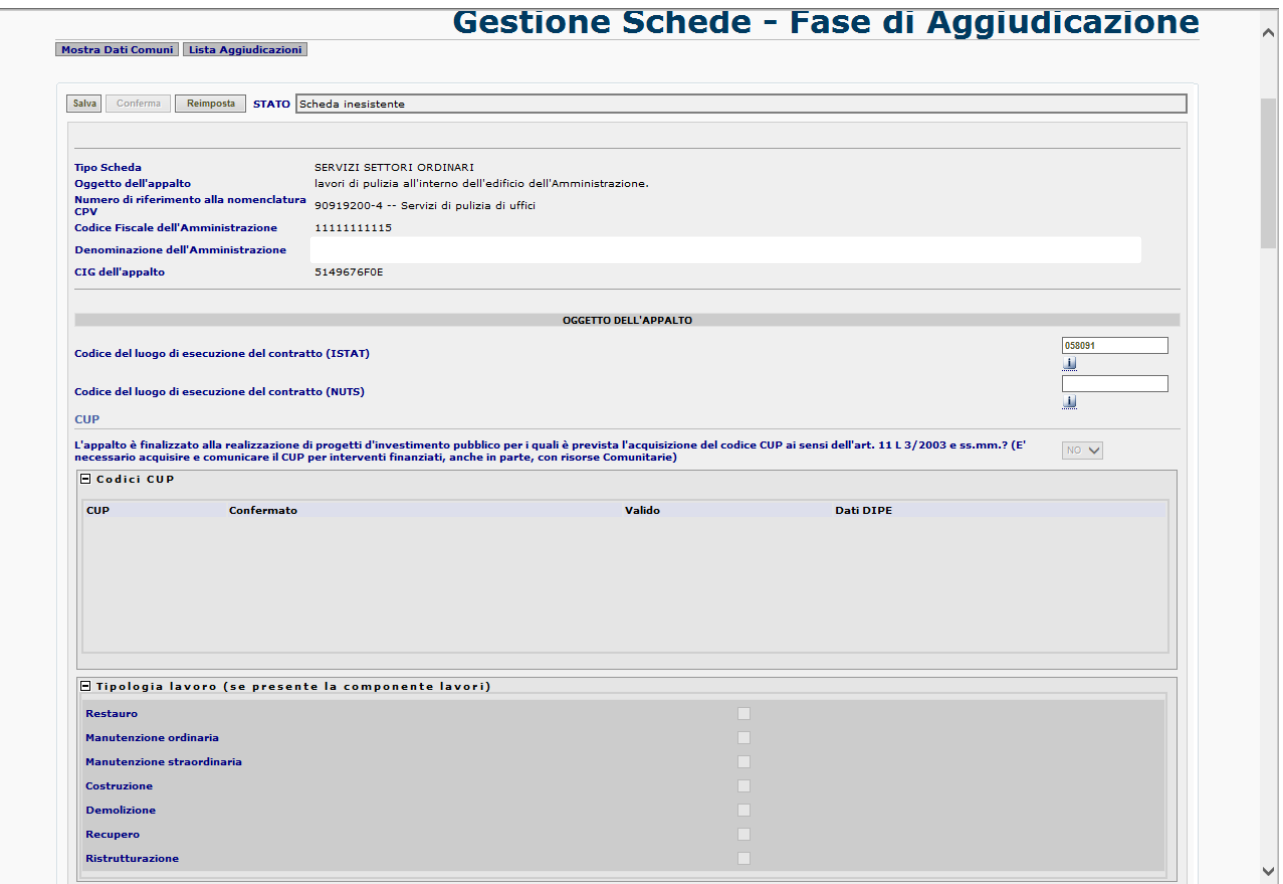

Agendo sul predetto tasto, si apre la schermata della scheda di aggiudicazione (fig. 9).

Questa scheda è quella che raccoglie le informazioni più salienti con riferimento alla fase procedurale della gara.

## **Per la sua compilazione si raccomanda di selezionare sempre i campi che prevedono una risposta "si/no" in quanto campi obbligatori.**

Alcune segnalazioni degli utenti portano a ritenere che il campo "prestazioni comprese nell'appalto" (vedi schermata sottostante (fig. 10)) sia uno dei meno evidenti da selezionare. Tuttavia esso riveste un importanza basilare essendo quello che comprova, in caso di appalti di lavori, la presenza di un appalto integrato (comprensivo della fase progettuale a carico dell'offerente).

**Resta obbligatoriamente da compilare anche nei casi di appalti di servizi e forniture** (provvedendo in questi casi a selezionare "sola esecuzione").

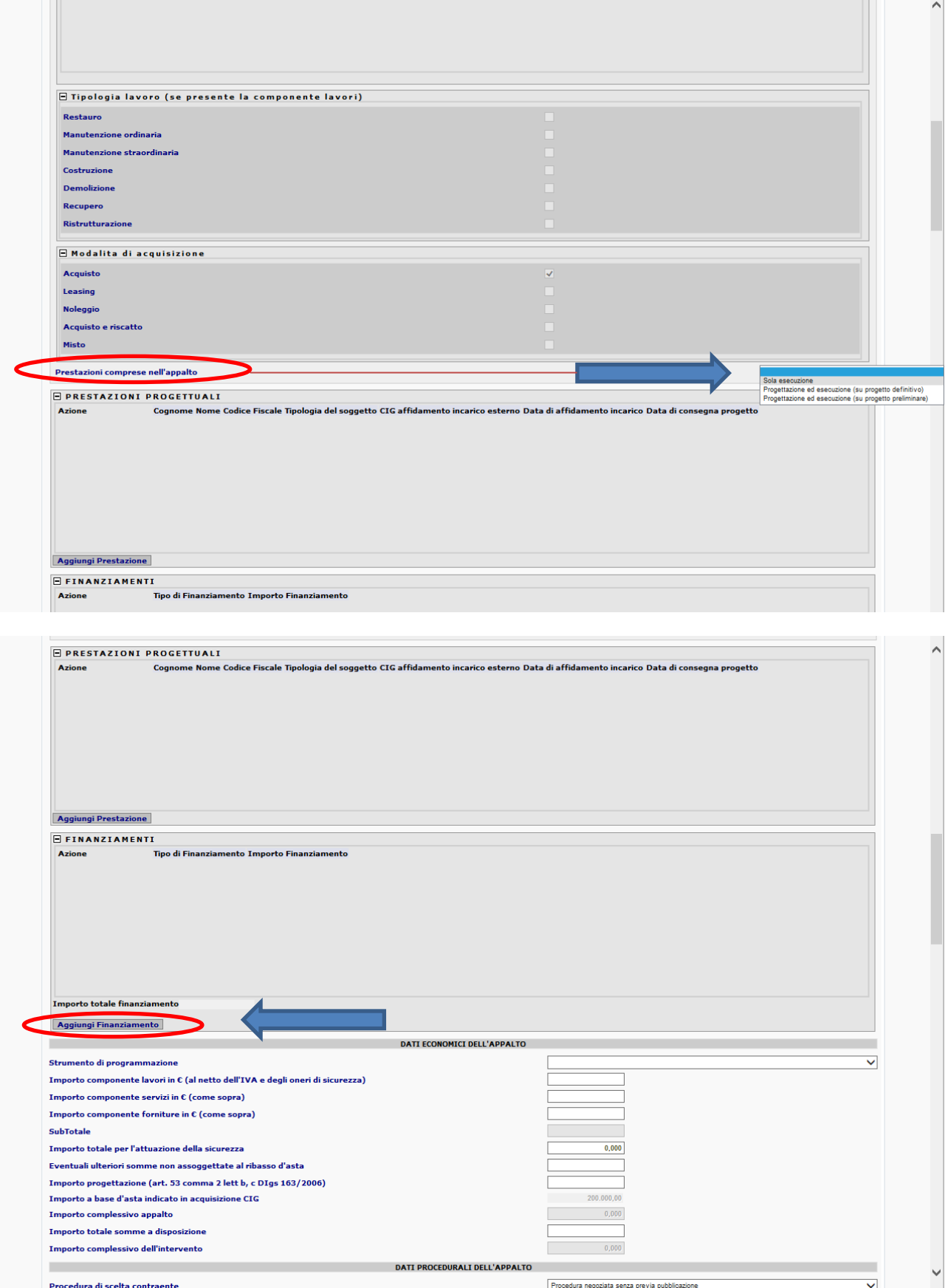

**La sezione relativa al finanziamento** (fig. 11)comprende tutte le informazioni sul tipo di finanziamento e sull'importo stanziato a copertura delle spese programmate per il singolo intervento.

#### fig. 11

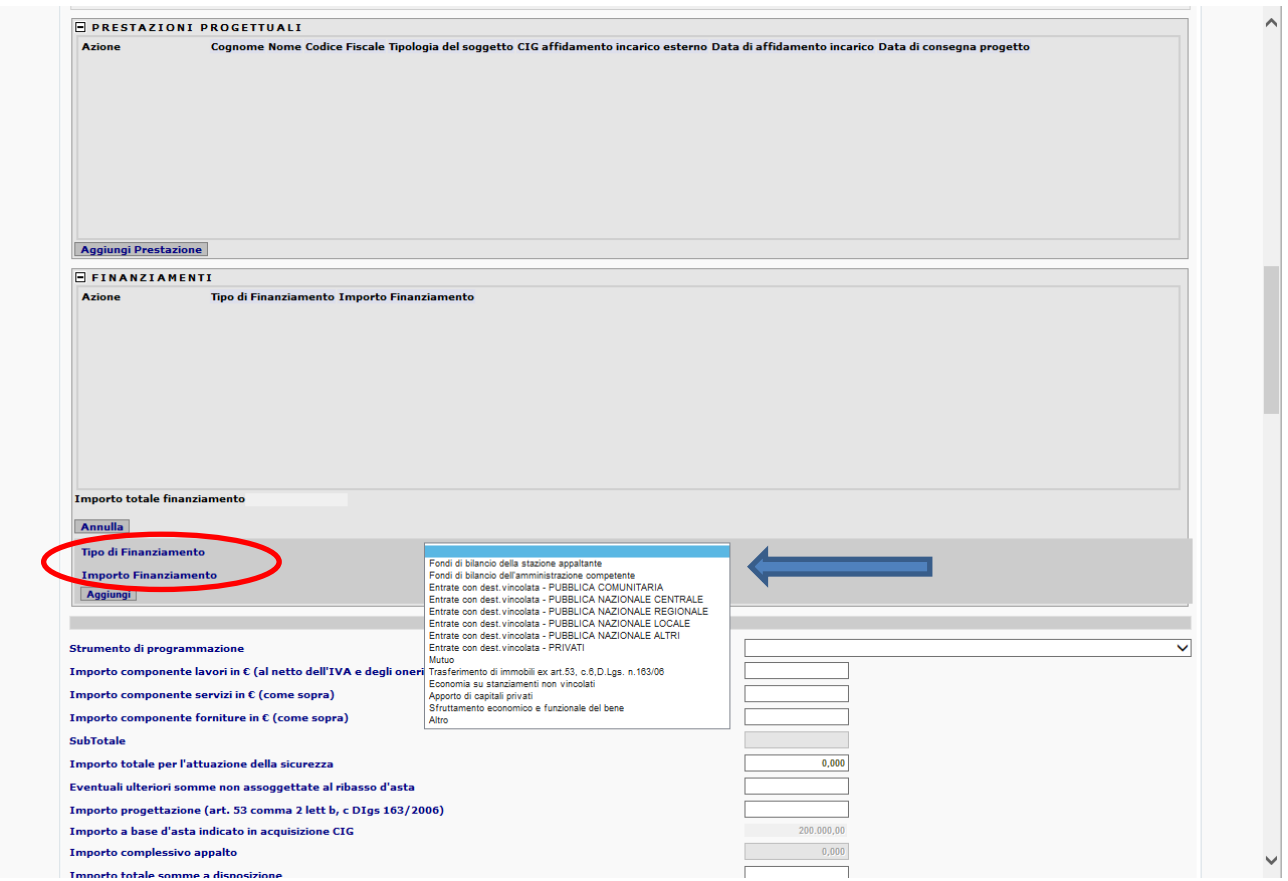

Agendo nella sezione apposita sul tasto "**aggiungi finanziamento**", si aprirà una maschera di comunicazione che contempla, nel campo "**tipo di finanziamento**", la scelta tra diverse opzioni attinente al finanziamento.

Nel compilare l'importo del finanziamento si deve verificare che lo stesso sia almeno pari a tutte le spese di previsione riportate nel quadro economico dell'appalto.

E' utile rappresentare che **l'importo del finanziamento** non deve coprire solamente l'importo di aggiudicazione ma deve, almeno, essere pari all'importo complessivo rinvenibile nel quadro economico (importo a base d'asta + oneri di sicurezza + eventuali altri importi non soggetti a ribasso + importo progettazione + importo totale somme a disposizione).

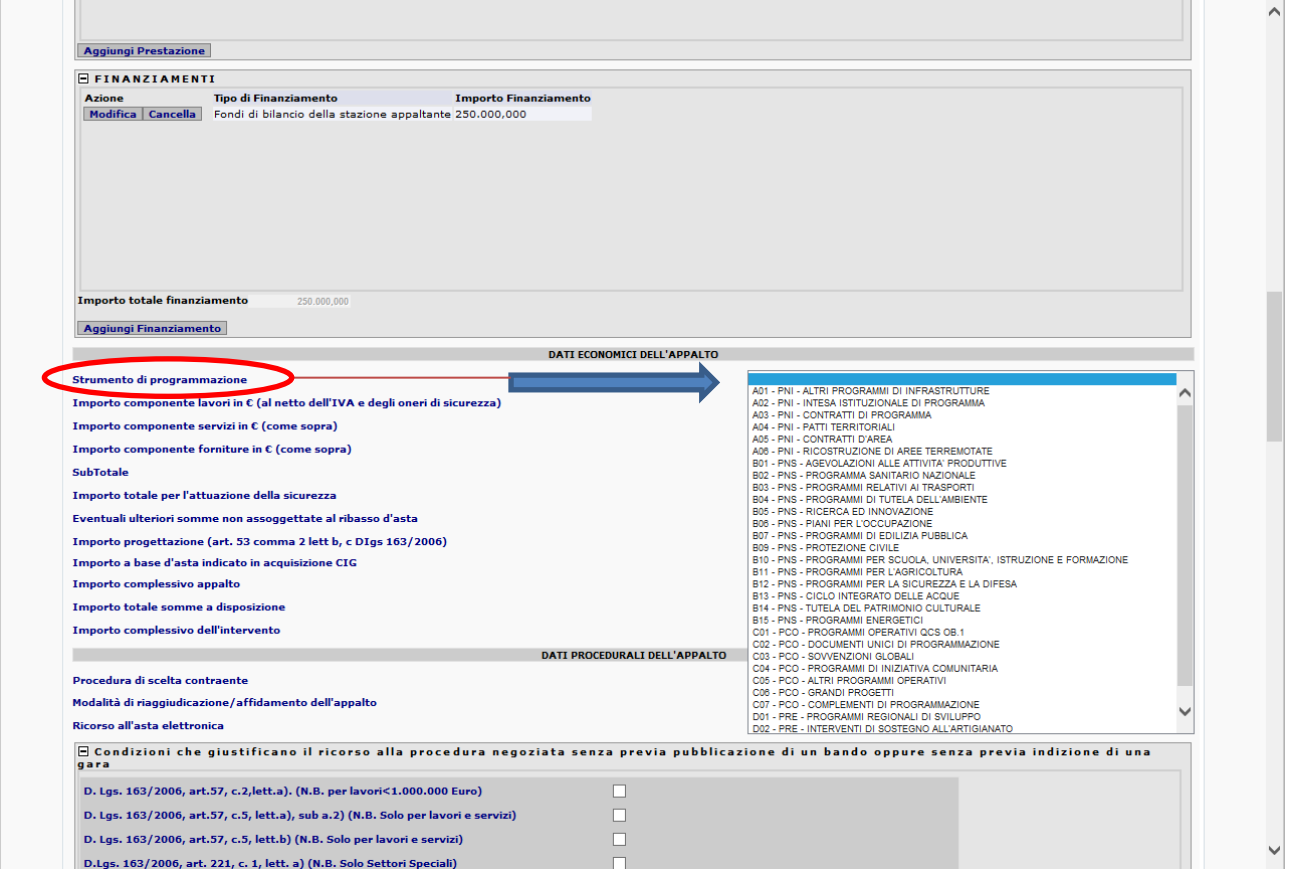

Il quadro "**dati economici dell'appalto**" rappresenta la fotografia dell'aspetto economico dell'intervento.

Preliminarmente sarà obbligatorio inserire nell'apposito campo lo strumento di programmazione (fig. 12), tra quelli proposti, a cui l'intervento fa riferimento.

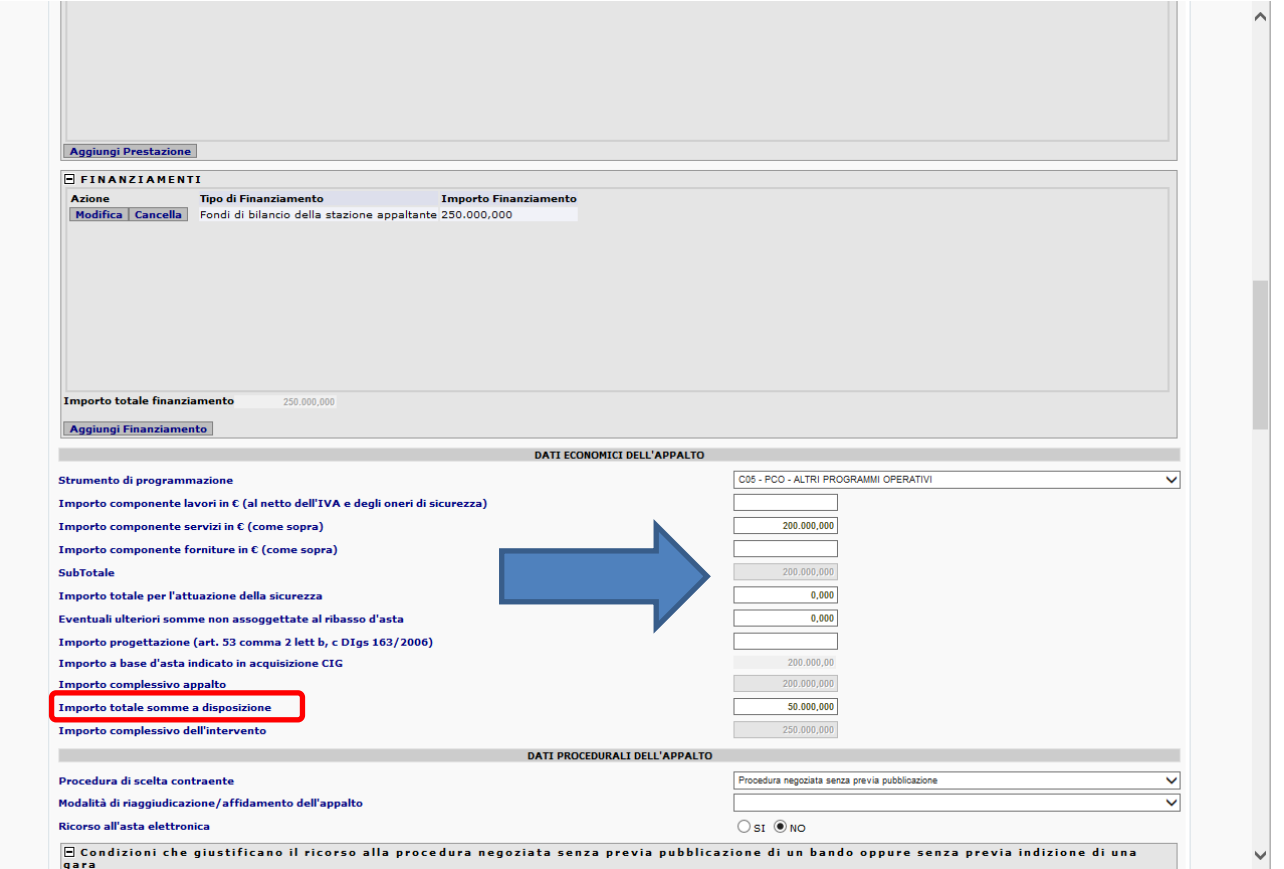

Successivamente bisognerà completare lo schema del quadro economico (fig. 13) indicando nei relativi campi le voci che lo compongono.

#### **E' obbligatorio valorizzare almeno uno dei tre campi riferiti agli importi delle varie componenti dell'appalto**.

Avvertenza: può succedere, in alcuni casi, che la procedura richieda di valorizzare anche qualche altro campo in aggiunta a quello effettivamente da inserire anche se in realtà l'appalto è riferito a una sola componente; in questi casi si può ipotizzare di compilare il campo richiesto inserendo il valore 0.

Nello schema è presente un campo, obbligatorio, denominato "**importo totale somme a disposizione**" che è un contenitore di varie voci attinenti l'intervento (come individuate dall'art. 16, comma 1, lettera b), del DPR 207/2010).

Una delle voci più ricorrente è rappresentata dall'**IVA** e da altre imposte eventuali (ad esempio il contributo all'Autorità).

Di seguito al quadro economico, si rinviene nella scheda la sezione "**dati procedurali dell'appalto**" che riguarda, principalmente, l'indicazione del tipo di "procedura di scelta del contraente" utilizzata.

Se la scelta del contraente utilizzata riguarda la modalità "procedura negoziata senza previa pubblicazione", allora, bisognerà compilare il successivo schema delle condizioni che giustificano il ricorso alla procedura negoziata senza previa pubblicazione (principalmente art. 57 per settore ordinario o art. 221 per settore speciale).

La scelta deve essere definita secondo le opzioni presenti nel riquadro sottostante (fig. 14).

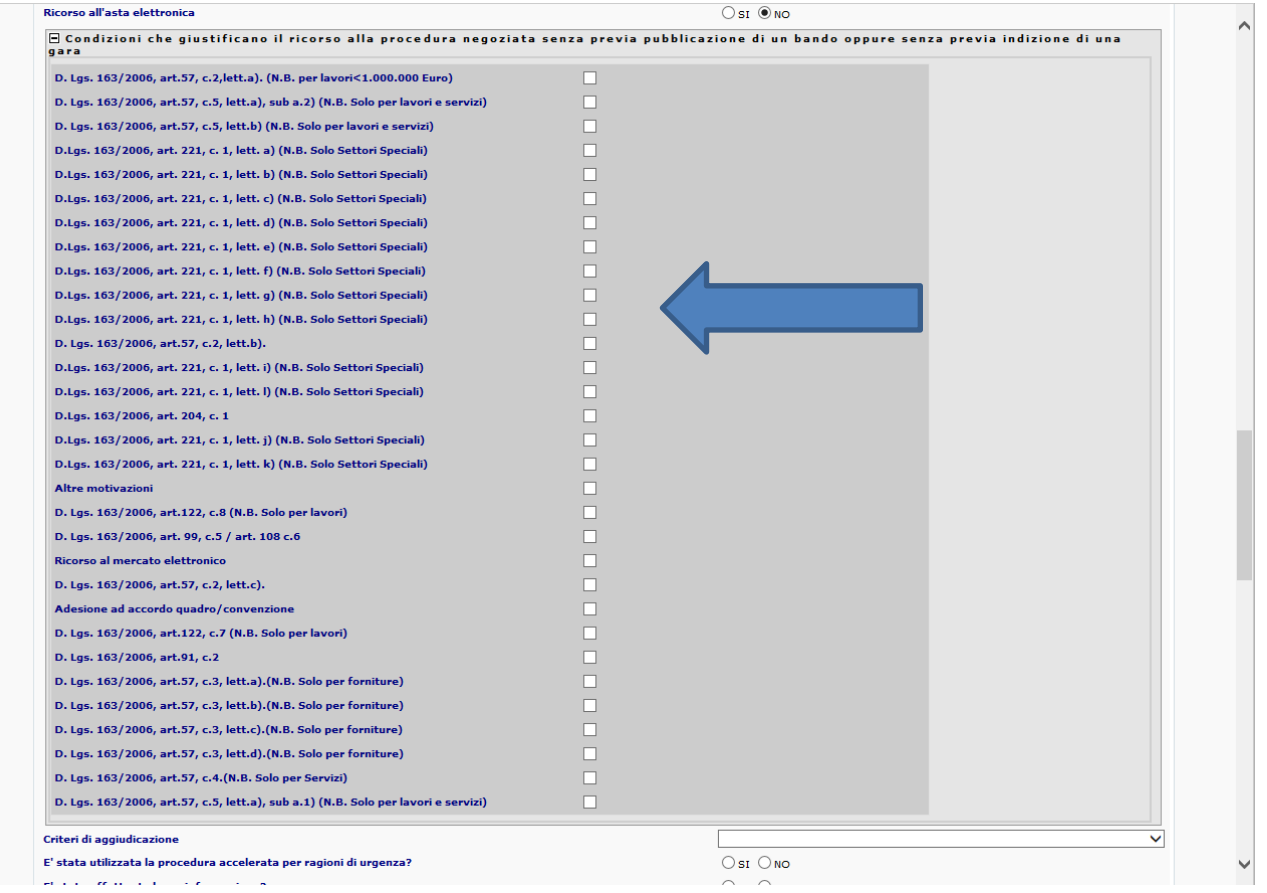

In presenza di motivazioni non previste nell'elenco (ad esempio legge regionale), si dovrà comunque ricondurre il caso particolare a una delle voci proposte, che rappresentano le opzioni fornite dal codice dei contratti pubblici.

#### fig. 15

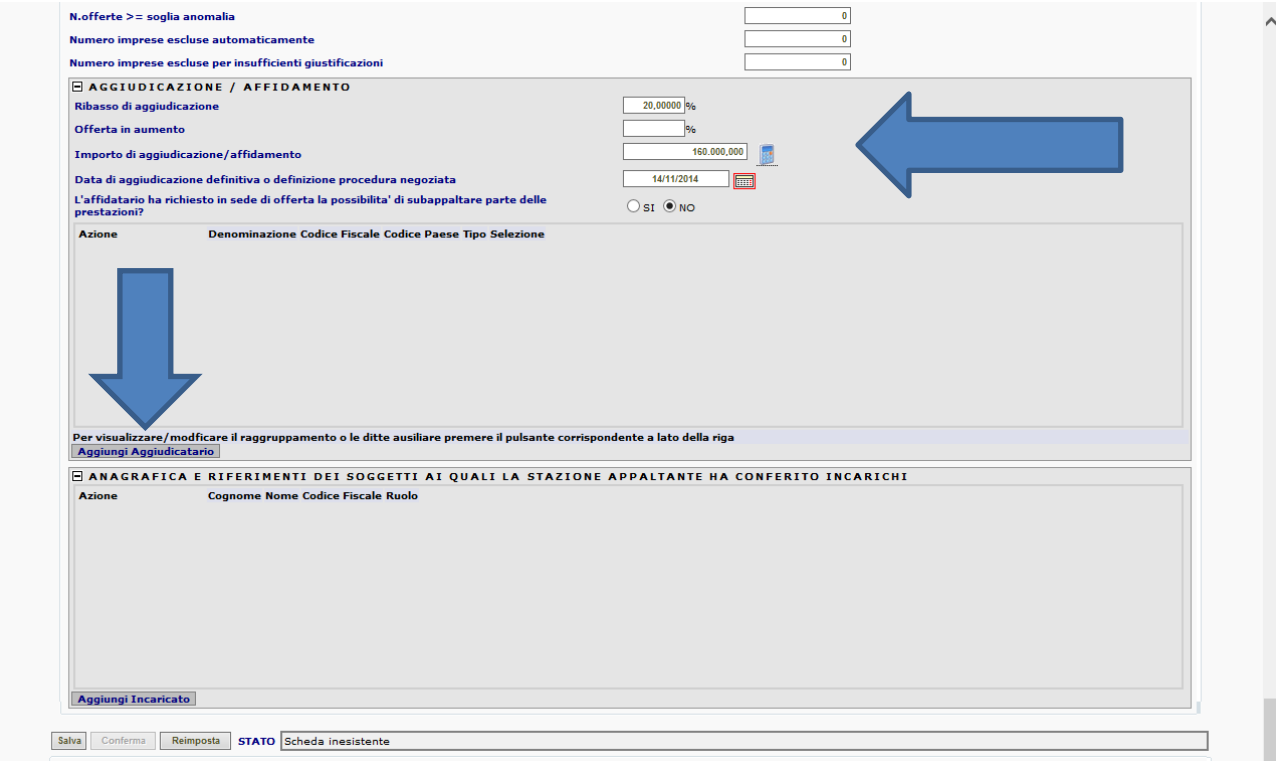

La sezione di "**aggiudicazione/affidamento**" permette la comunicazione delle notizie riferite al ribasso d'asta praticato e al relativo importo di aggiudicazione (fig. 15).

La procedura fornisce la possibilità di calcolo in automatico (tasto calcolatrice in corrispondenza del campo "importo di aggiudicazione/affidamento") una volta inserita la percentuale di ribasso offerto.

Nel caso in cui non si riuscisse a determinare precisamente l'aliquota di ribasso o comunque il calcolo automatico differisca da quello effettivamente aggiudicato, si consiglia di inserire lo stesso manualmente.

Una volta inseriti i dati di aggiudicazione si passerà ad inserire i dati riferiti all'aggiudicatario azionando il tasto "**aggiungi aggiudicatario**" (fig. 15).

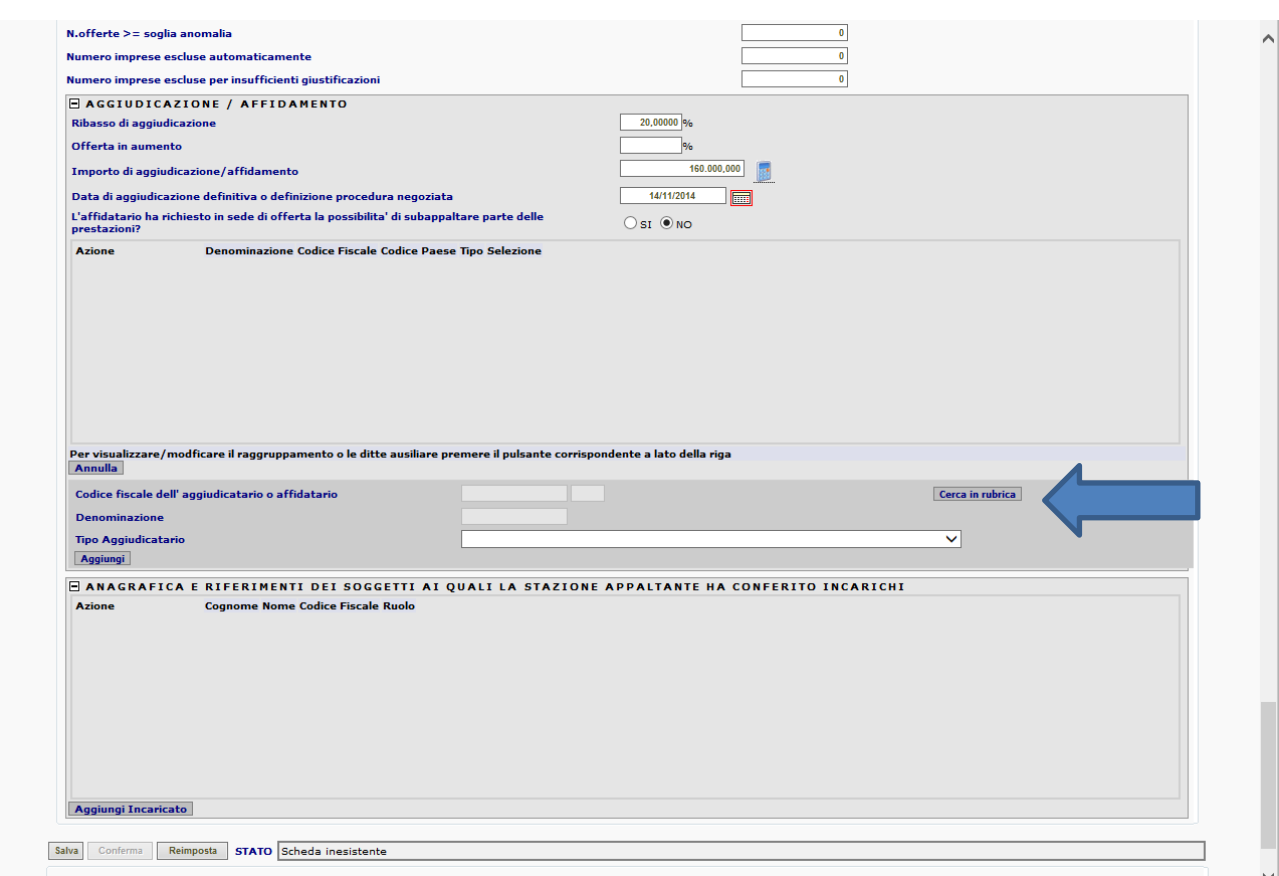

Per l'indicazione dell'aggiudicatario è opportuno verificare se l'operatore economico aggiudicatario/affidatario dell'appalto sia già presente nella rubrica dedicata (fig. 16), operando una ricerca per codice fiscale o denominazione (cfr schermata sottostante (fig. 17)).

### fig. 16

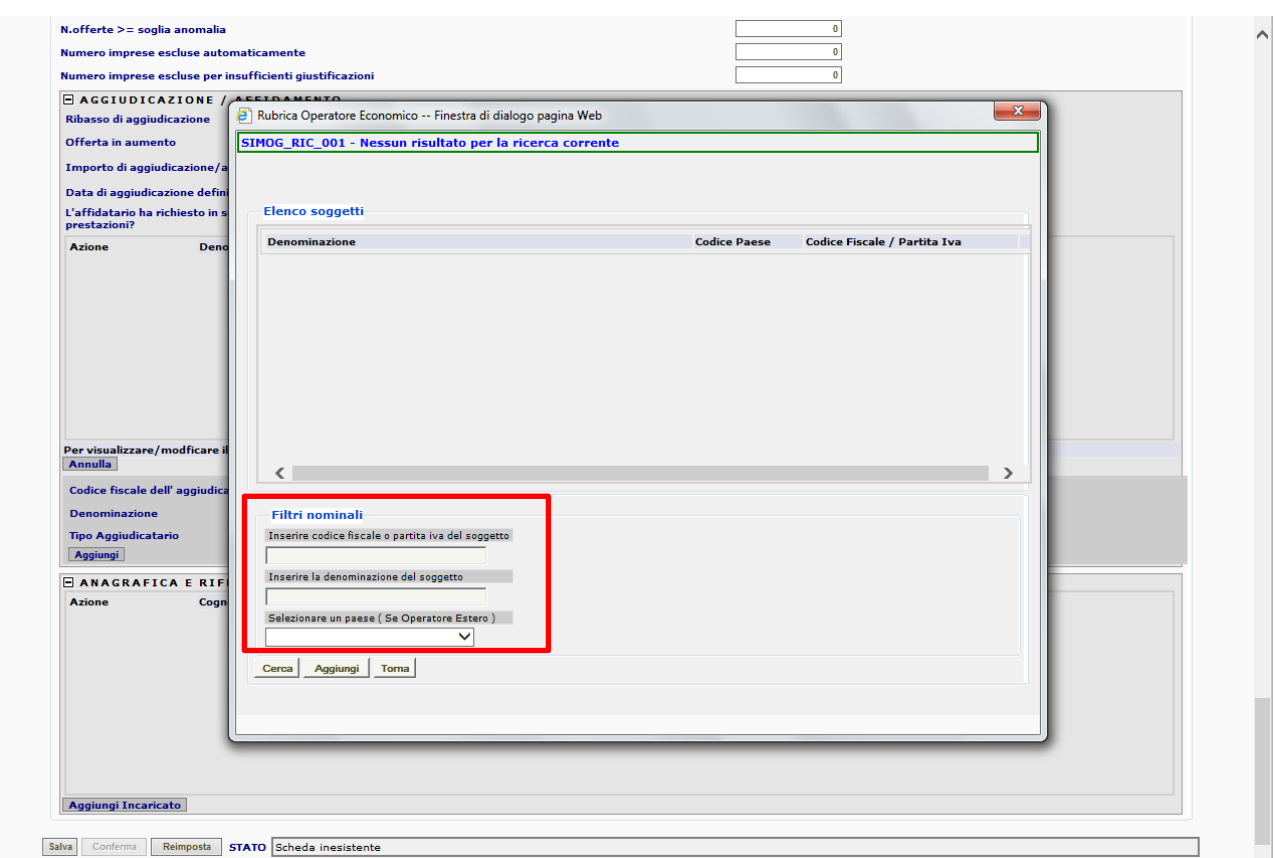

## fig. 18

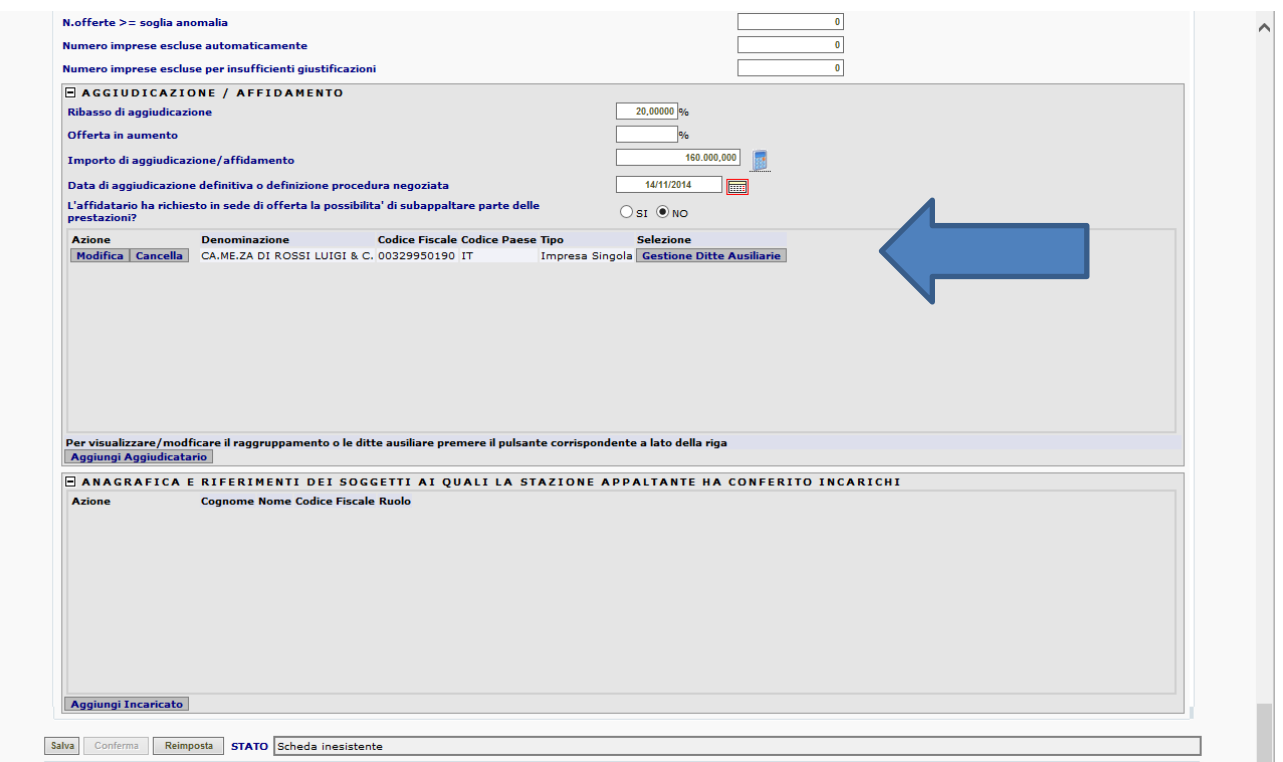

Una volta individuata la sua presenza in rubrica basterà selezionarlo e verrà visualizzato nella schermata principale.

**Viceversa, in caso non fosse contenuto nella rubrica bisognerà inserirlo, compilando il format di registrazione disponibile.**

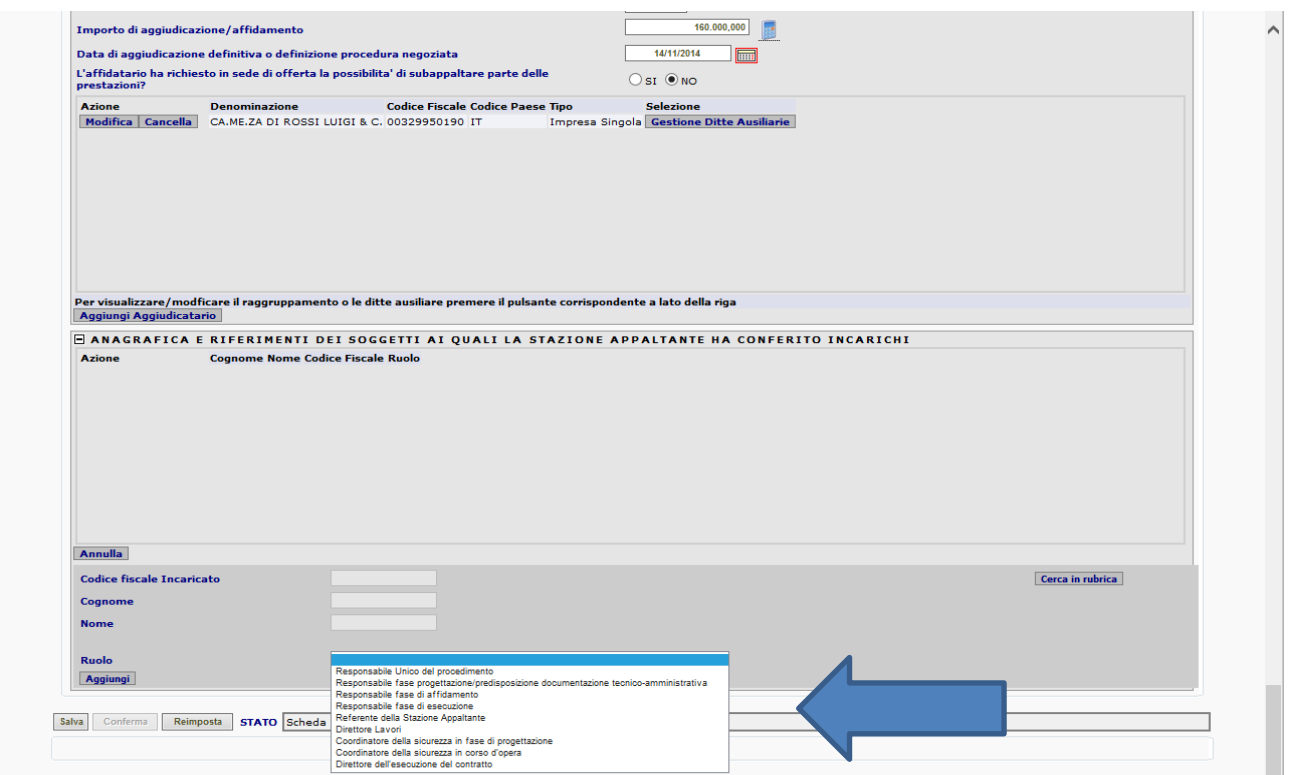

Operando con le stesse modalità utilizzate per l'inserimento dell'aggiudicatario/affidatario, in questa sezione (anagrafica e riferimenti dei soggetti ai quali la Stazione Appaltante ha conferito incarichi) si potranno comunicare tutti quei soggetti che a vario titolo hanno ricevuto incarichi specifici e attinenti a responsabilità verso l'appalto in questione (menù a tendina(fig. 19)).

#### fig. 20

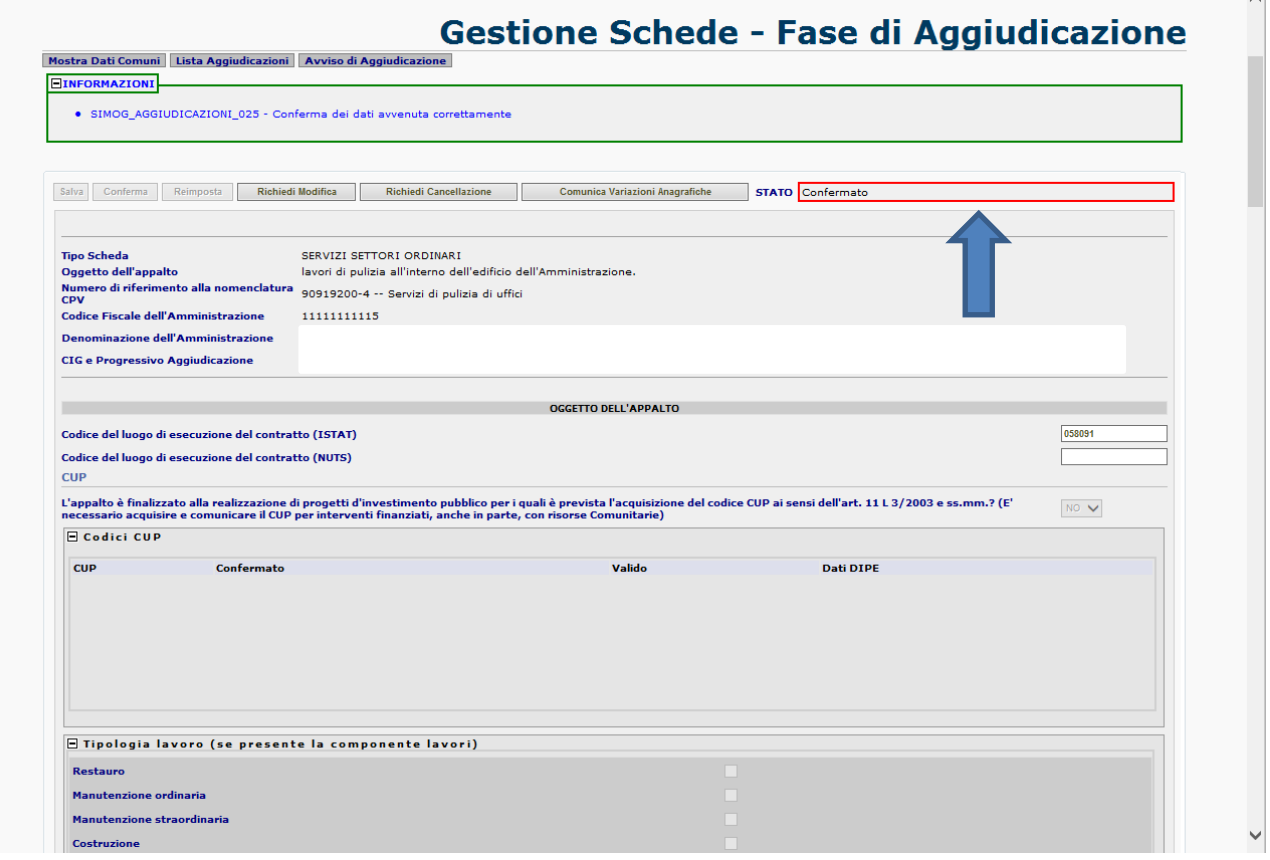

Una volta completato l'inserimento dei dati e operando sui tasti salva e conferma (fig. 20) si potrà registrare la comunicazione della scheda.

fig. 21

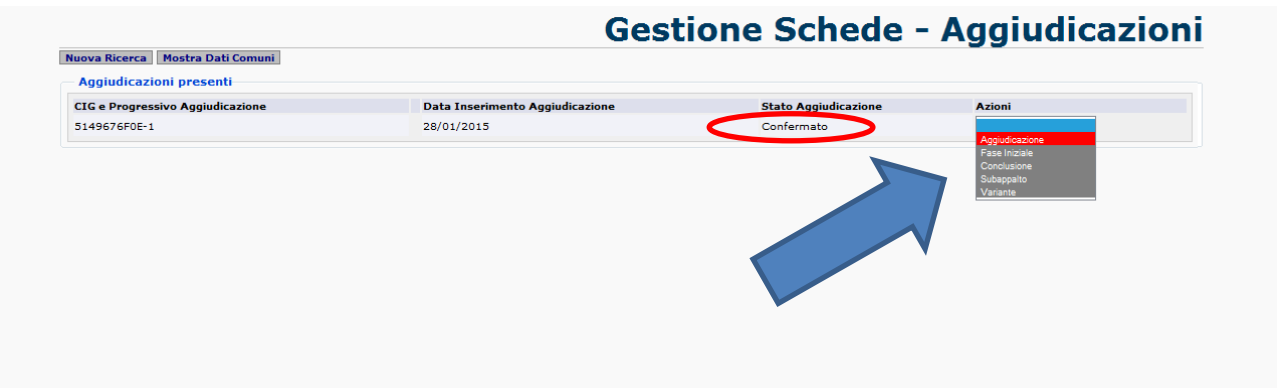

Richiamando il CIG oggetto di comunicazione, si visualizzerà la schermata secondo la caratteristica riportata nell'immagine su evidenziata (fig. 21).

Nel menù a tendina "**azioni**" sono visualizzate, su fondo grigio, le schede che in quel momento è possibile comunicare.

Il menù varia a seconda della scheda comunicata, permettendo la selezione della scheda successiva soltanto una volta effettuata la comunicazione di quella propedeutica.

## Scheda fase iniziale

#### fig. 22

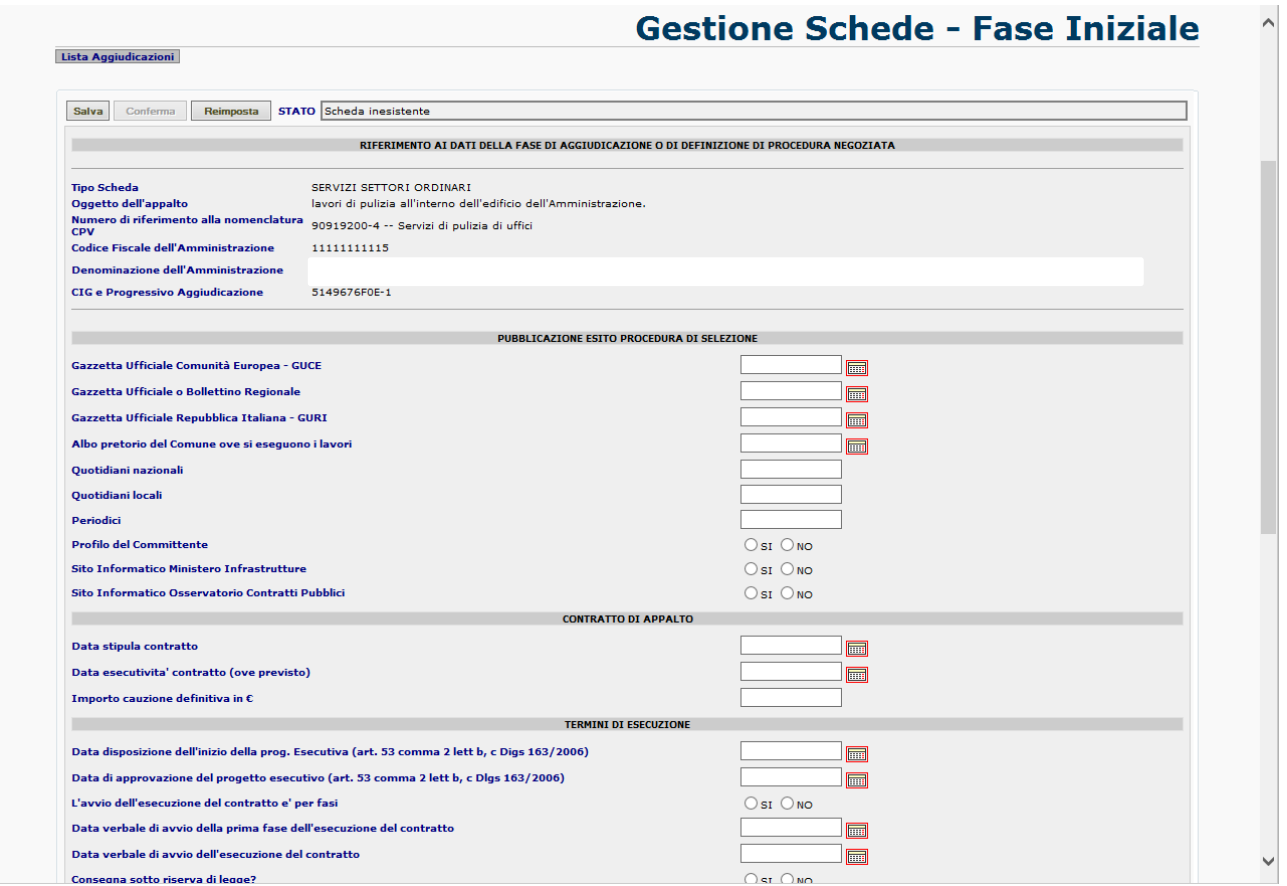

Una volta salvata e confermata la scheda di "aggiudicazione" è possibile visualizzare nel menù "azioni" la scheda successiva, come riportata nella presente schermata (fig. 22).

La scheda "**fase iniziale**" riguarda le notizie dell'avvio dell'esecuzione dell'intervento e, nei casi previsti, permette di assolvere all'onere della pubblicazione dell'esito della procedura.

La scheda, composta da tre sezioni principali (figg. 22 e 23), ha il compito di raccogliere le informazioni sulla pubblicazione dell'esito della procedura (ove previsto), sul contratto di appalto (data stipula, ecc.) e termine di esecuzione (inizio lavori/prestazioni e fine prevista).

#### fig. 23

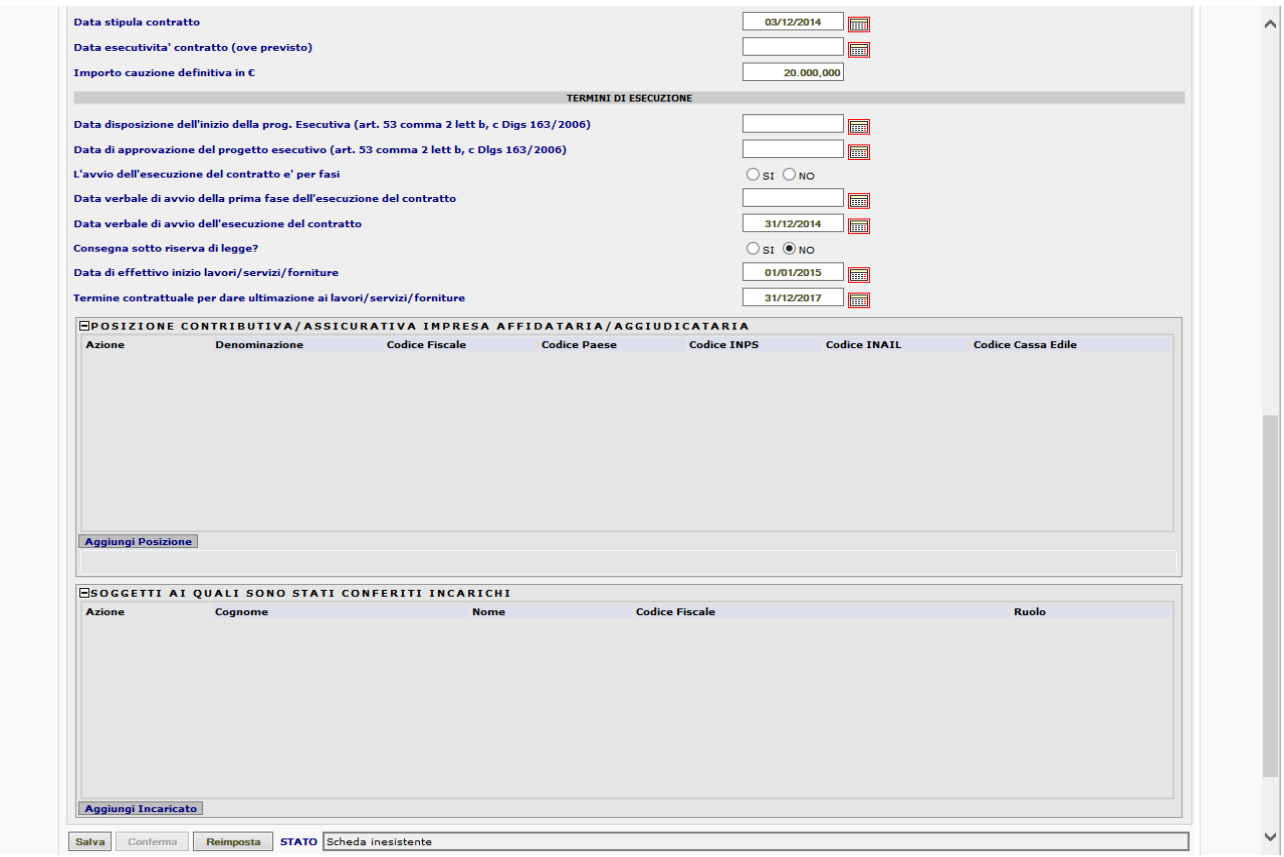

#### fig. 24

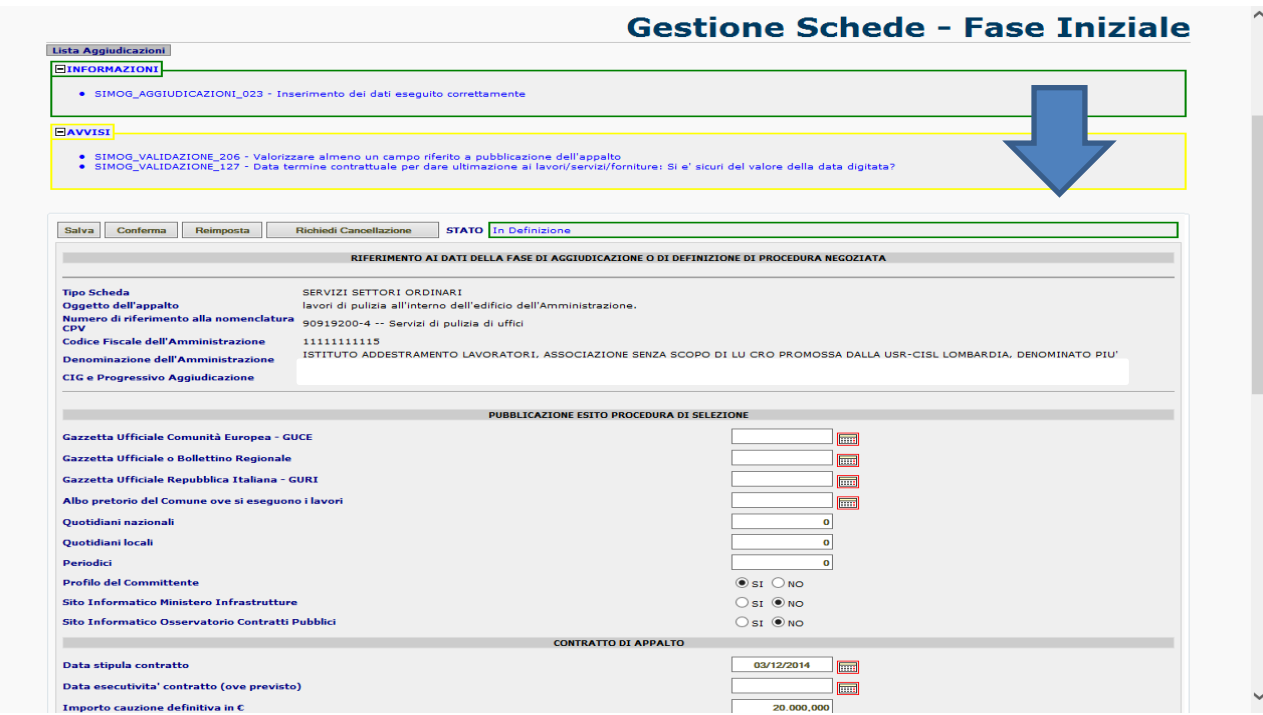

Questa schermata rappresenta l'immagine della scheda "fase iniziale" in fase "salvata" (fig. 24).

**Gestione Schede - Aggiudicazioni** 

 $\begin{array}{c} \hline \end{array}$ 

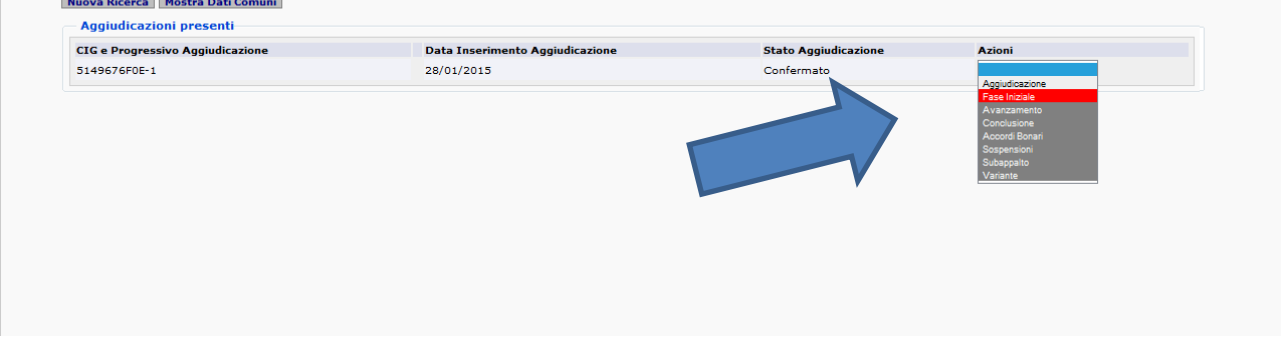

Questa schermata (fig. 25) mostra il menù "azioni" implementato nelle opzioni rispetto all'illustrazione precedente. In particolare si noterà la presenza della scheda "avanzamento".

### Scheda avanzamento

A proposito della scheda di esecuzione e di avanzamento si evidenzia che **sono obbligatorie per appalti di importo pari o superiore a 500.000 euro**.

La tempistica di trasmissione di dette schede varia in base alla tipologia dell'intervento.

Per appalti di lavori, la scheda va comunicata all'emissione di ogni SAL (Stato Avanzamento Lavori).

Per appalti di forniture va comunicata esclusivamente al verificarsi di pagamenti intermedi prima della completa consegna dei beni.

In caso di pagamento in un'unica soluzione a fornitura avvenuta, la rendicontazione dell'importo liquidato andrà riportata unicamente nella scheda di Collaudo nel campo "importo finale" corrispondente.

Per appalti di servizi va comunicata in corrispondenza di pagamenti intermedi.

Quando questi ultimi sono corrisposti in acconto, con modalità tali da rivestire la connotazione di un canone ovvero a seguito dell'emissione di fattura, il dato relativo all'avanzamento del contratto e alla progressione dei pagamenti va comunicato con riferimento al cumulo dei pagamenti stessi effettuati nei confronti dell'appaltatore nel quadrimestre di riferimento, per appalti di durata annuale, e nel semestre di riferimento, per appalti di durata pluriennale, (cfr FAQ D3 - Obblighi informativi verso l'Autorità di cui all'articolo 7, comma 8 del d.lgs. n. 163/06).

In tutti i casi, nel campo "Importo SAL" va riportato l'importo dello stato di avanzamento cui ci si riferisce, inteso come l'importo progressivo (riferito, quindi, a tutte le prestazioni eseguite cumulativamente a quella data).

### Scheda conclusione

La scheda di "**conclusione**" si compone di due sezioni distinte.

Nella prima, che attiene all'interruzione anticipata del procedimento, andrà comunicata la causa dell'interruzione anticipata (fallimento, recesso, risoluzione contrattuale) e in caso di risoluzione la motivazione della stessa.

La seconda sezione, attiene alla normale conclusione dei lavori o delle prestazioni e quindi andrà completata con le indicazioni relative all'effettiva conclusione dell'intervento.

**Le due sezione, chiaramente, sono alternative.**

## Scheda collaudo

La scheda di collaudo deve essere trasmessa entro 60 giorni dall'emissione del certificato di collaudo tecnico – amministrativo ovvero del certificato di regolare esecuzione dei lavori o delle prestazioni.

I campi fanno riferimento ad elementi presenti nei succitati documenti contabili.

Vi è, inoltre, una sezione dedicata all'eventuale contenzioso in fase di esecuzione (riserve definite o ancora da definire).

Con la comunicazione della scheda di collaudo si può considerare concluso il percorso delle schede di comunicazione dei dati.

## Schede eventi

Se durante l'esecuzione dell'intervento dovessero verificarsi determinati eventi (sospensioni, varianti, subappalti, accordi bonari, istanza di recesso), allora bisognerà trasmettere la relativa scheda che si può rinvenire nel solito menu a tendina "azioni".

## Suggerimenti sulla gestione delle schede "eventi"

## Scheda sospensione

La scheda in questione deve essere comunicata, entro 60 giorni dal verificarsi dell'evento, inserendo le date del verbale di sospensione e del verbale di ripresa (se già disponibile).

Qualora la durata della sospensione ecceda il quarto del tempo contrattuale si dovrà, viceversa, immediatamente comunicare la scheda anche senza la data del verbale di ripresa.

Si potrà successivamente richiamare la scheda in parola e completare la comunicazione con la data del verbale di ripresa.

## Scheda variante

Se in corso d'opera si rendesse necessaria la realizzazione di una variante, bisognerà relazionare l'avvenimento attraverso l'opportuna scheda.

I campi sono attinenti la motivazione della variante e la trasmissione di un nuovo quadro economico rideterminato a seguito della stessa.

Al verificarsi di variante con importo superiore al 20% dell'importo contrattuale, gli obblighi comunicativi devono essere assolti acquisendo un nuovo CIG secondo le modalità indicate nel Comunicato del Presidente dell'Autorità del 28 ottobre 2015 recante "Modalità di trasmissione dei dati ex art.7, comma 8, del d.lgs.n.163/2006, relativi alle varianti in corso d'opera di importo eccedente il cosiddetto 'quinto d'obbligo'.

## Scheda subappalto

Da comunicare se si è in presenza di affidamento in subappalto di parte dell'esecuzione dell'intervento.

In caso di aggiudicatario multiplo, specificare nell'apposito campo a quale degli aggiudicatari ricondurre l'imputazione del subappalto.

Inoltre va valorizzato l'importo presunto del subappalto e, anche successivamente, l'importo effettivo delle prestazioni.

## Scheda accordo bonario

La scheda va trasmessa al verificarsi di un accordo bonario, procedendo a inserire la data e gli eventuali oneri economici da esso derivanti.

# Scheda istanza di recesso

Questa scheda deve essere trasmessa in occasione di una richiesta da parte dell'aggiudicatario dell'istanza di recesso